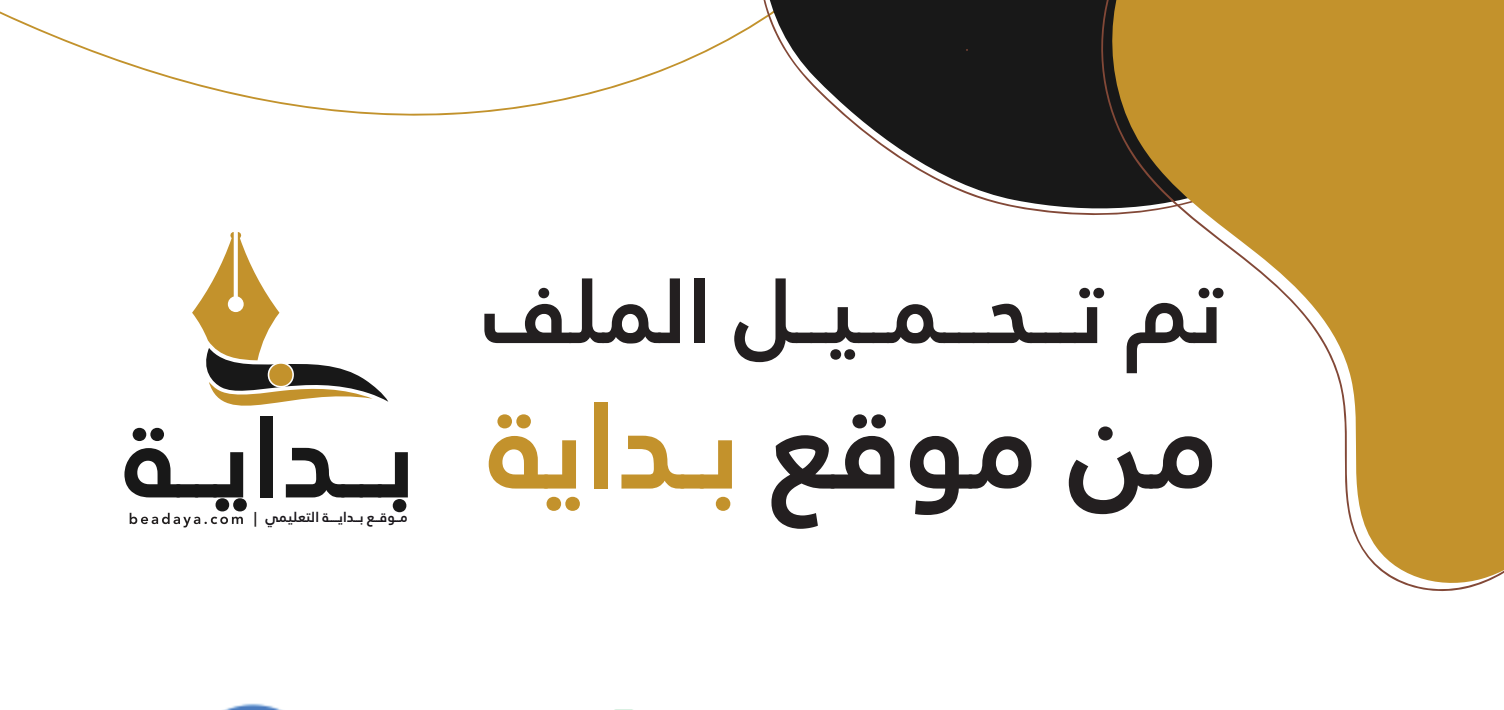

للمزيد اكتب Google

© بداية التعليمي

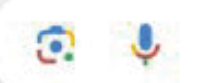

موقع بداية التعليمي كل ما يحتاجه **الطالب والمعلم**  من ملفات تعليمية، حلول الكتب، توزيع المنهج، بوربوينت، اختبارات، ملخصات، اختبارات إلكترونية، أوراق عمل، والكثير...

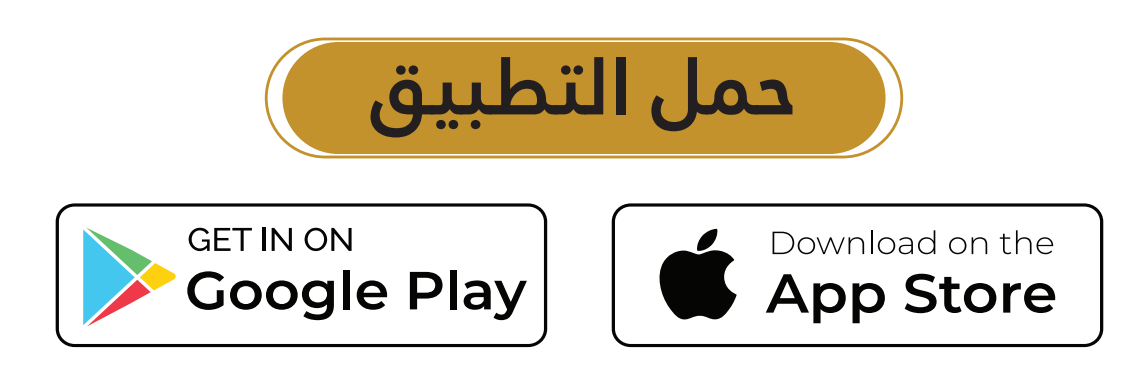

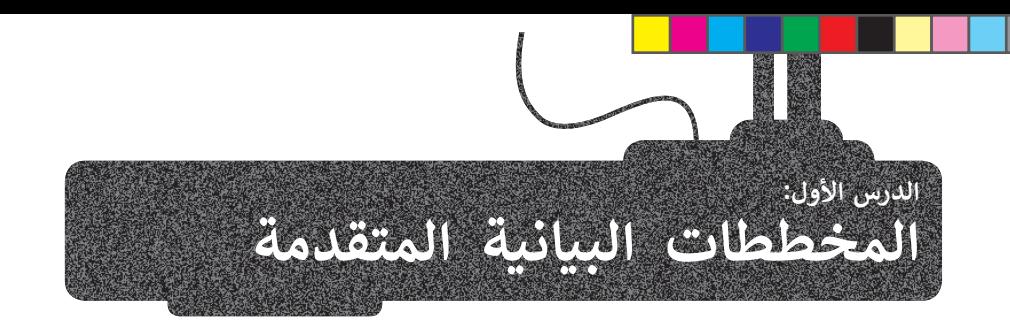

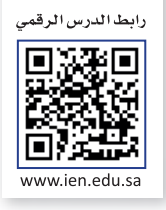

## **أنواع المخططات البيانية**

يوفر لك برنامج مايكروسوفت إكسل أنواعًا مختلفة من المخططات البيانية التي تناسب أهدافك. يمكنك اختيار نوع المخطط بناءً على ت ي نوع البيانات التي تريد تمثيلها. تي

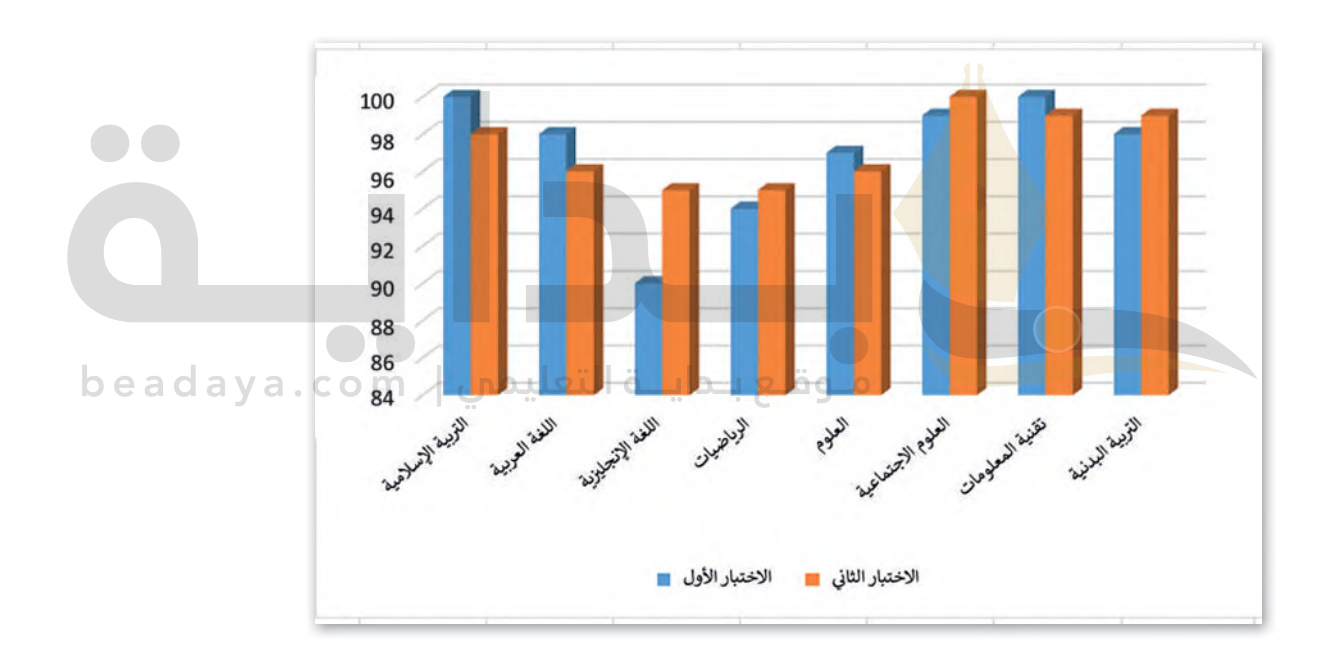

يُستخدم المخطط البياني العمودي/ الشريطي **ي ن (Chart Bar � Column ( � لتوضيح المقارنات ب�ن البيانات.**

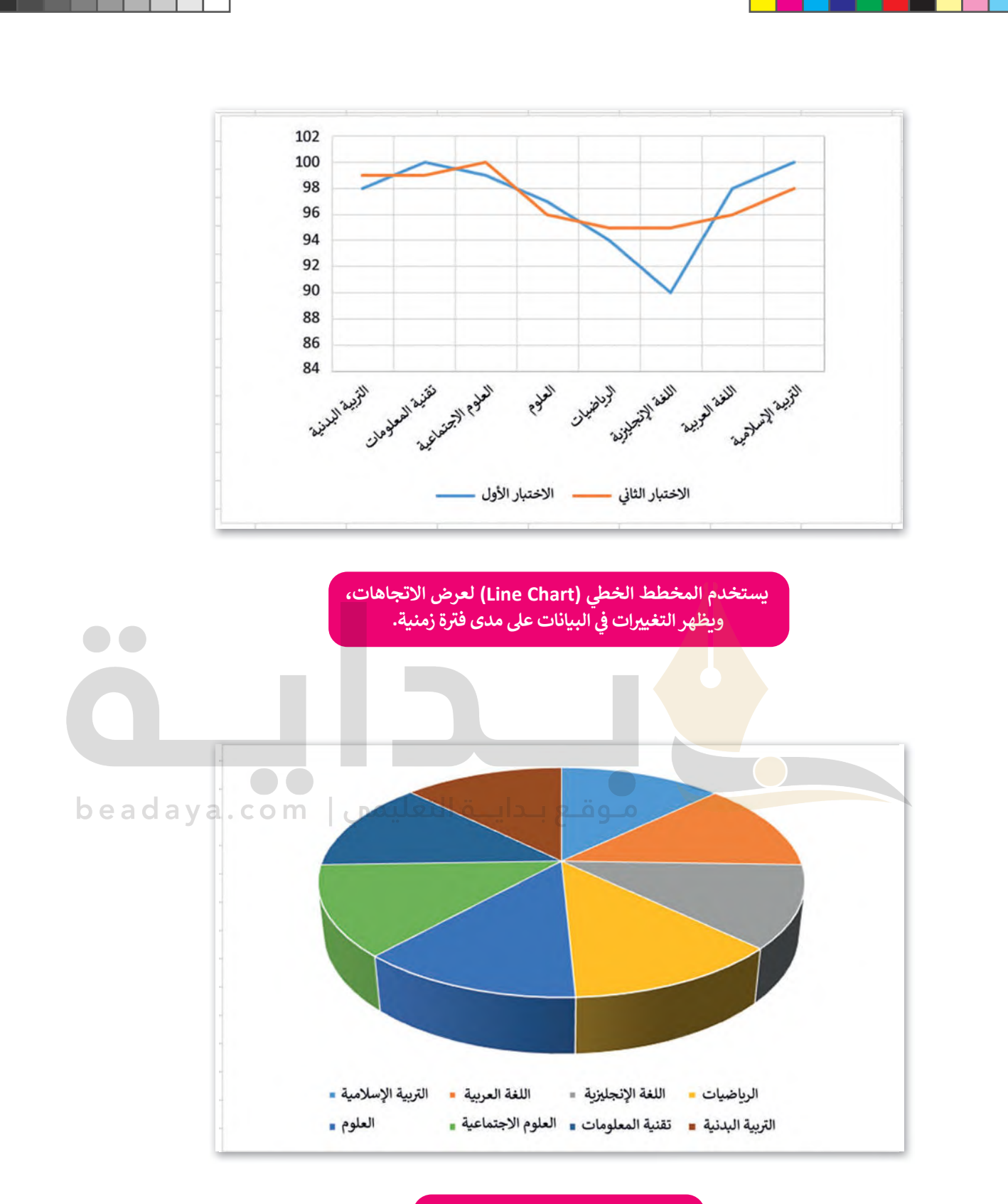

يُظهر المخطط الدائري (Pie Chart) العلاقة بين الأجزاء إلى الكل.

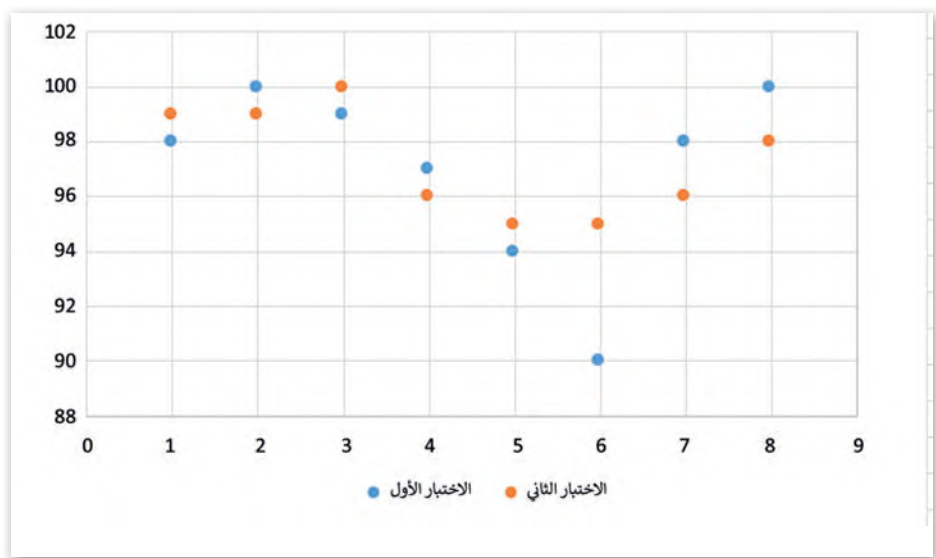

**ن إنشاء مخطط بيا�**

**ي** في مايكروسوفت إكسّل، يمكنك بدء مستندك بمخطط بياني من ال**مخططات الموصى بها (**Recommended Charts) أو اختيار ي ي ف ًواحد من مجموعة من قوالب المخططات المعدة سابقًا.

**ُستخدم المخطط � المبعثر (Scatter Chart) لمقارنة القيم بمرور الوقت.**

تعد المخططات البيانية وسيلة <mark>ممتا</mark>زة لمشاركة البيانات والمعلومات بطريقة رسومية، بحيث تشكل هذه البيانات أساسًا تمثلها. ويعد اختيار البيانات الصحيحة الخطوة األوىل واألك� � أهمية إلنشاء المخطط. للمخططات ال�تي

أنشئ ونسّق الجدول التالي: ش

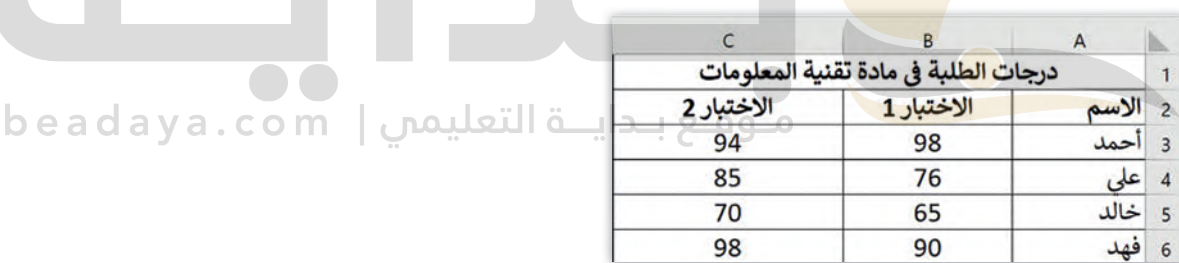

#### **: إلدراج مخطط أو رسم بيا� ي ن**

> حدد البيانات التي تريد تقديمها عبر الرسم البياني، على سبيل المثال الخلايا من **A1** إلى **C6**. <sup>1</sup> ي تي

> من عالمة التبويب **إدراج** (Insert)، ومن مجموعة **مخططات** (Charts)، اضغط عىل **إدراج مخطط <sup>2</sup>** .)Insert Column or Bar Chart) **ييط عمودي أو �ي ش**

> اضغط على نمط المخطط الذي تريده، على سبيل المثال **عمود ثنائي الأبعاد (2**-D Column). <sup>3</sup> **ي** :<br>1

> سيظهر المخطط عارض ً ا بياناتك. **<sup>4</sup>**

### **نصيحة ذكية**

عند إنشاء مخطط بياني، عليك أن تضع في اعتبارك جمهورك، وموضوع ي ف ي المخطط، والهدف منه، لتتمكن من اختيار النوع الصحيح للمخطط.

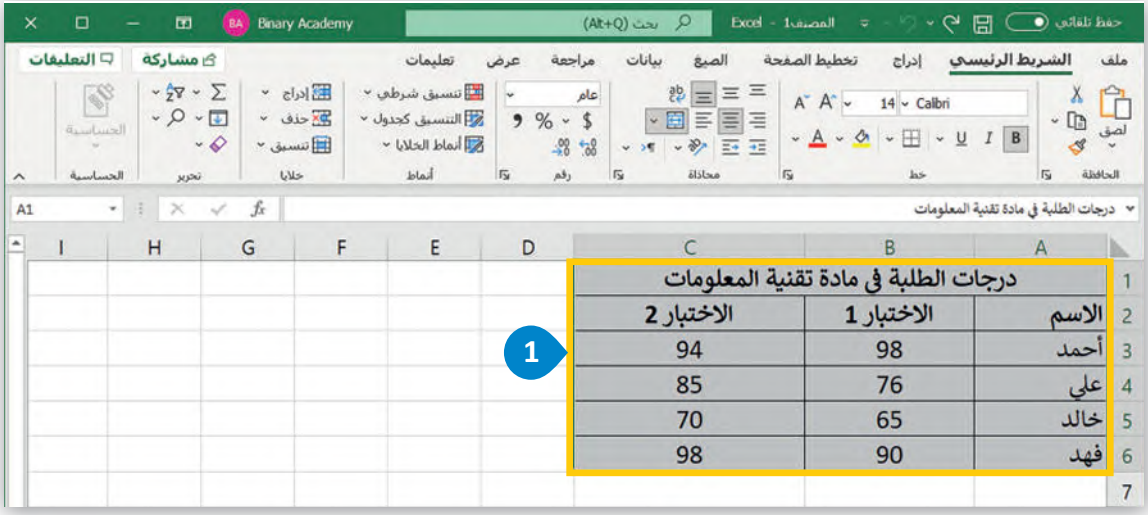

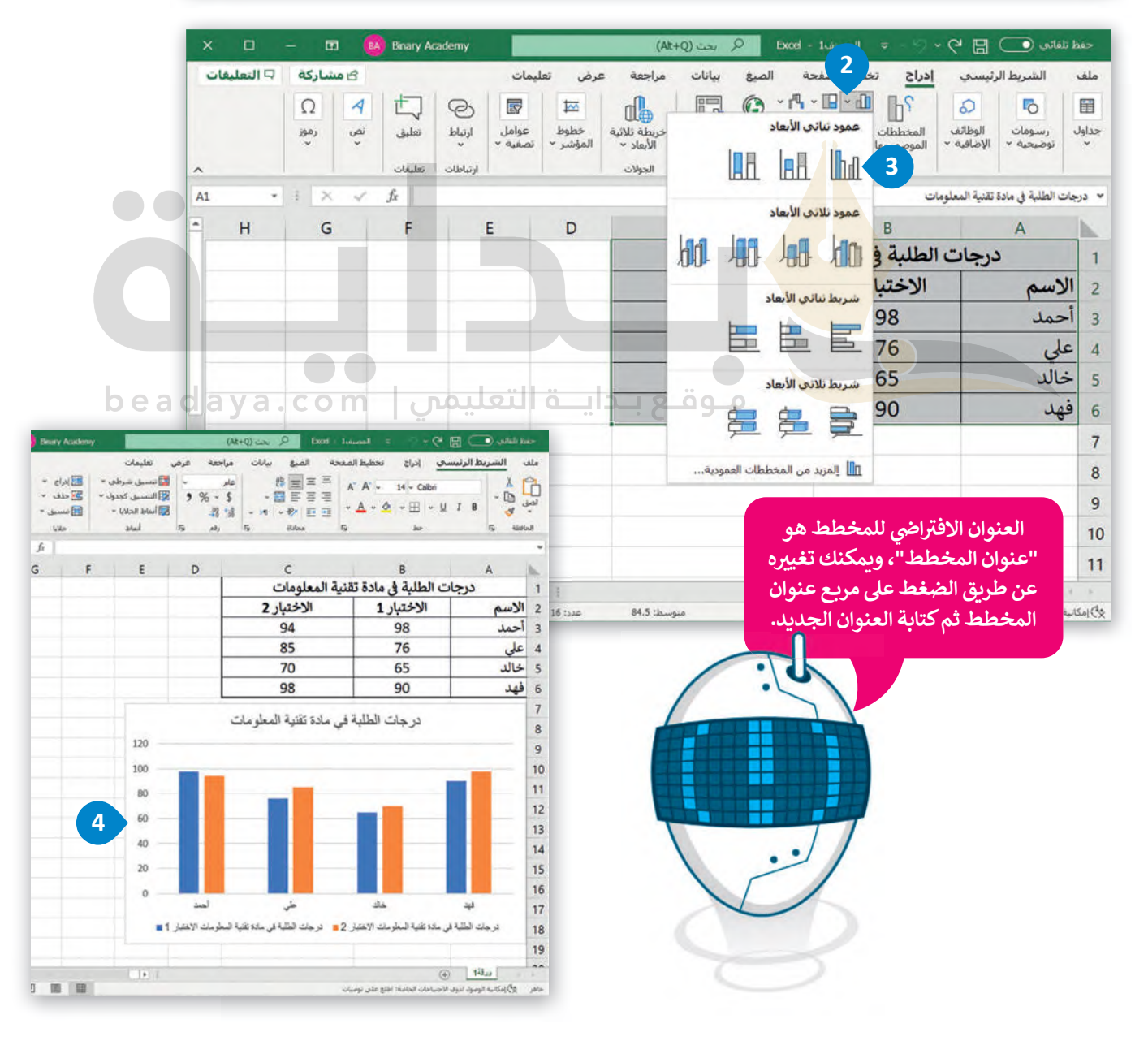

#### **ي ن ت�سيق مخطط بيا�**

يمكنك تعديل المخطط<sup>ّ</sup> البياني بعد إنشائه، على سبيل المثال، قد ترغب في تغيير نمطه أو تعبئته أو عنوانه. لاحظ أنه عند اختيارك ي ف ي لمخطط، تظهر علامتا تبويب جديدتان، سترى هنا كيفية استخدامهما.

#### **: � لتغي� نمط المخطط البيا� ي ن**

- > اضغط على المخطط التفصيلي لتحديد المخطط البياني. <mark>1</mark> ي
- ي ف > من عالمة التبويب **تصميم المخطط** (Design Chart)،� مجموعة أنماط المخططات (Chart Styles)، اضغط على القائمة المنسدلة. **<sup>2</sup>**
- > اضغط على النمط الذي يناسب مخططك البياني، على سبيل ي المثال، النمط رقم .8 **<sup>3</sup>**
	- **<sup>4</sup>** . > سيتم تطبيق النمط عىل المخطط البيا� <sup>ف</sup> ي

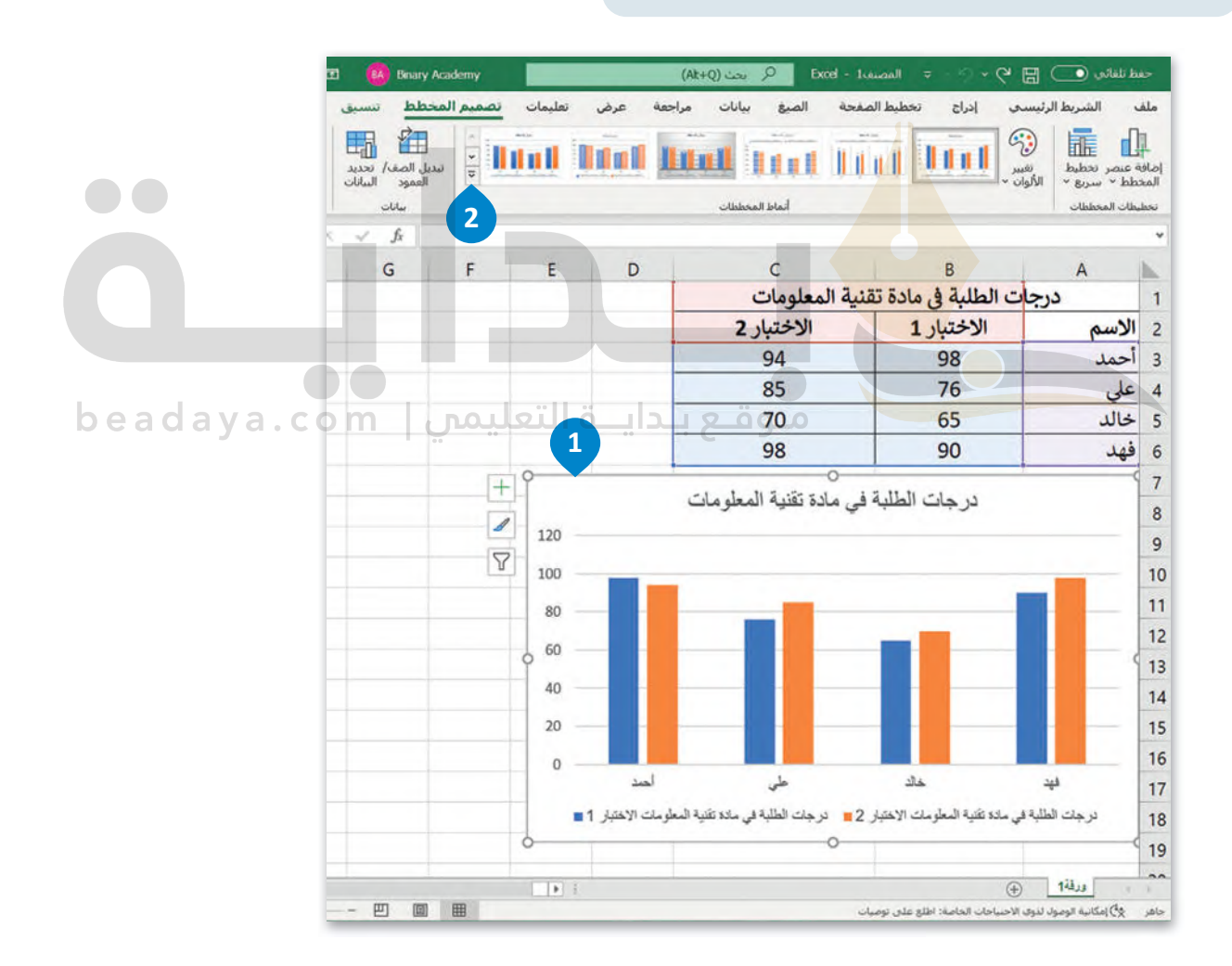

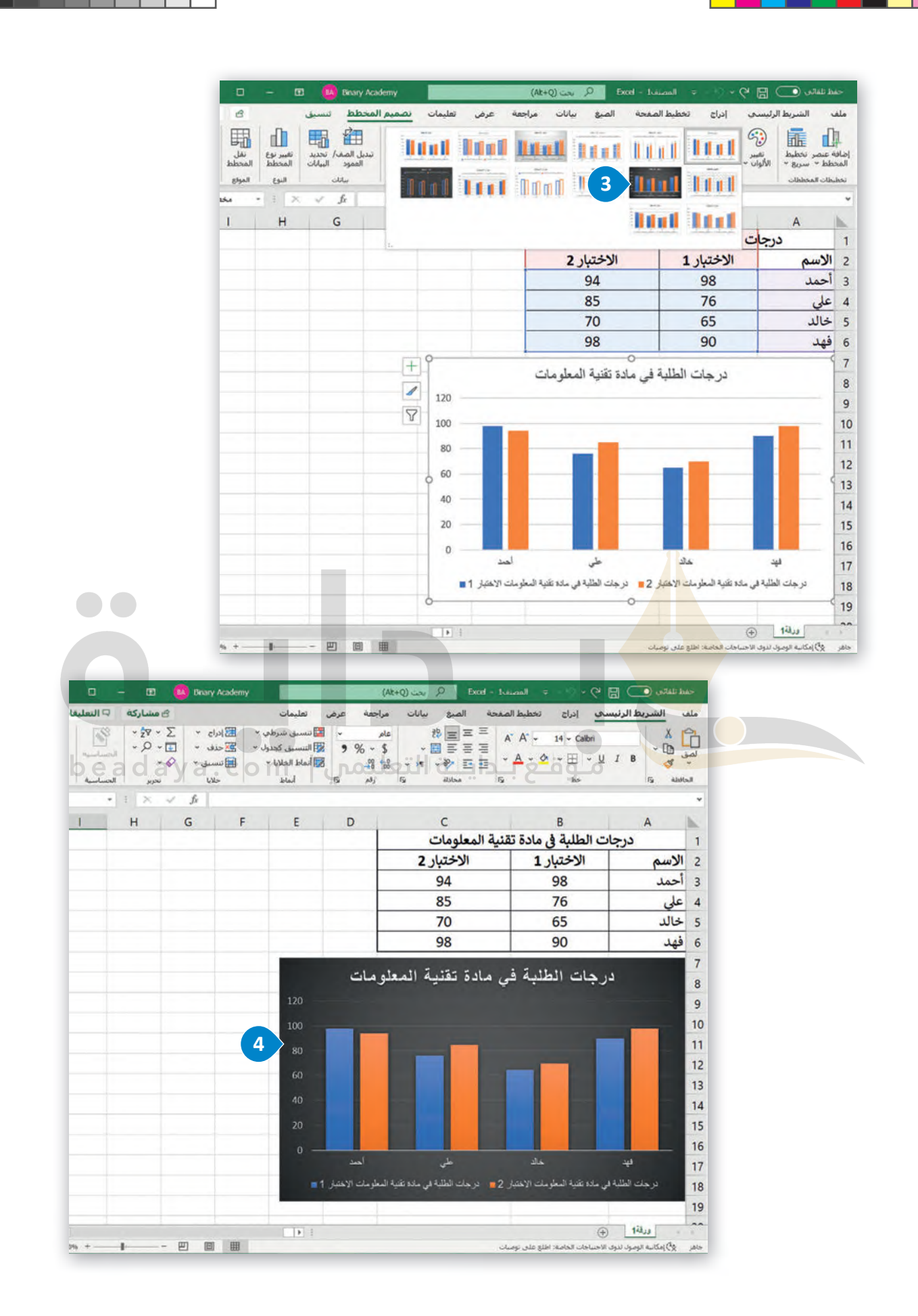

ًمن إضافة عناصر أو تغييرها يدويًا، يمكنك تطبيق تخطيط مُعد سابقًا عليه. ًُ<br>أ .<br>يمكنك تغيير تخطيط المخطط البياني الخاص بك، وبدلًا ي يمكنك تحيير كالصيب منه حسب مبيي من على بعد رباء راس إعراض من الراس مبيرت يعرب .<br>[يوفر مايكروسوفت إكسل مجموعة متنوعة من القوالب المحددة سابق](https://beadaya.com/)ًا والتي يمكنك الاختيار منها. تي

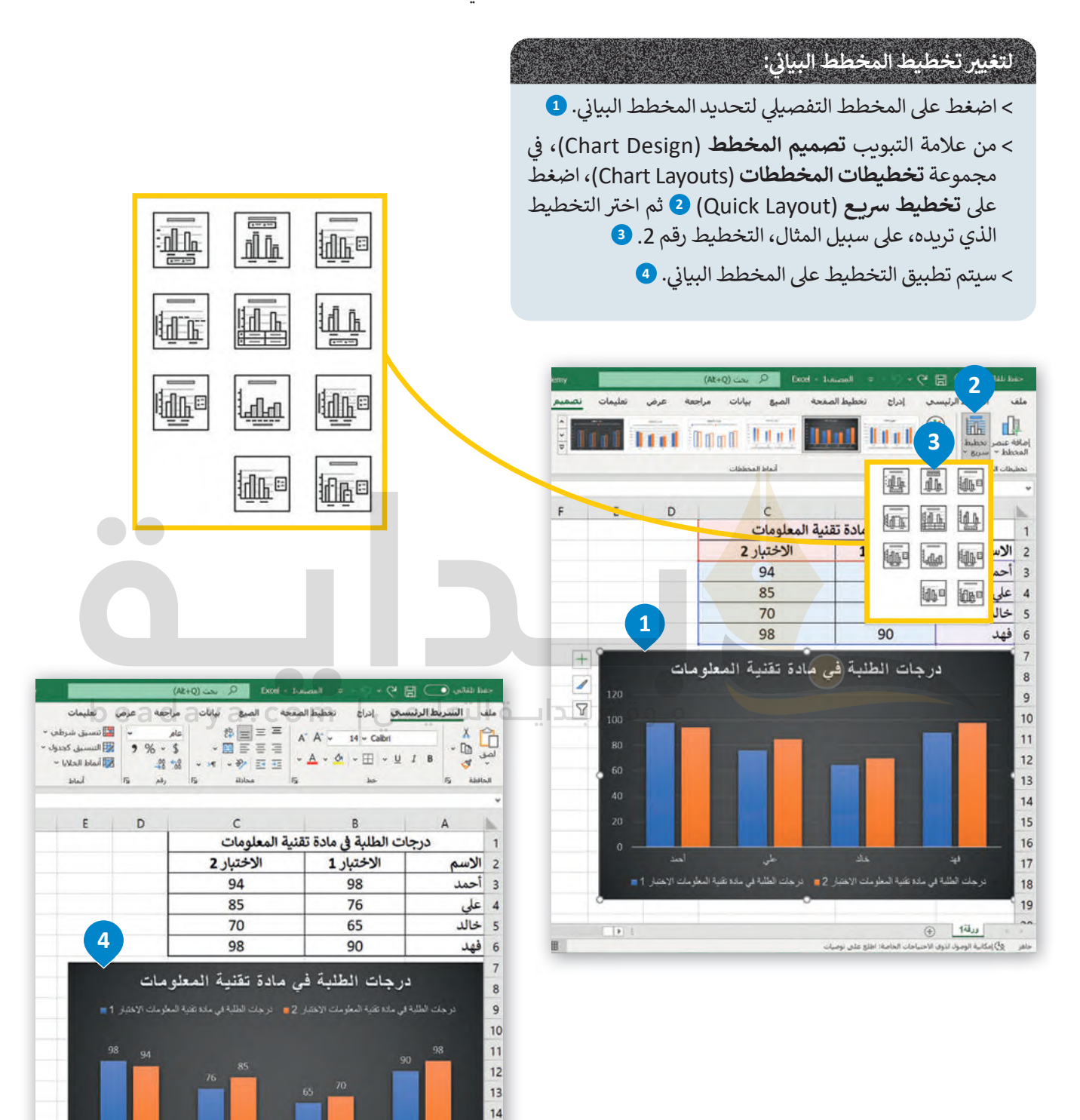

 $\oplus$  tilus

.<br>وفي إمكانية الومول لذوق الاحتياجات الخاصة: اطلع على نوميات

 $-1$ 

يمكنك تعبئة شكل محدد في المخطط البياني مثل مجموعة بيانات، بلون معين، أو تدرج ألوان، أو صورة. ي ي ف

### **� لتغي� تعبئة الش�ل:**

- > اضغط على عنصر المخطط البياني الذي تريد تغييره، على سبيل المثال، "الاختبار 2". <mark>1</mark> ي
- > من عالمة التبويب **ت�سيق** (Format)، ومن مجموعة **أنماط الأش�ال** (Styles Shape)، اضغط عىل سهم أداة **تعبئة الش�ل** (Fill Shape). **<sup>2</sup>**
- ف> اضغط على اللون الذي تريد استخدامه، على سبيل المثال، اللون الأخضر من مجموعة الألوان القياسية. **<sup>3</sup>**
	- > سيتم تطبيق اللون على مجموعة بيانات المخطط البياني. <mark>4</mark> ي

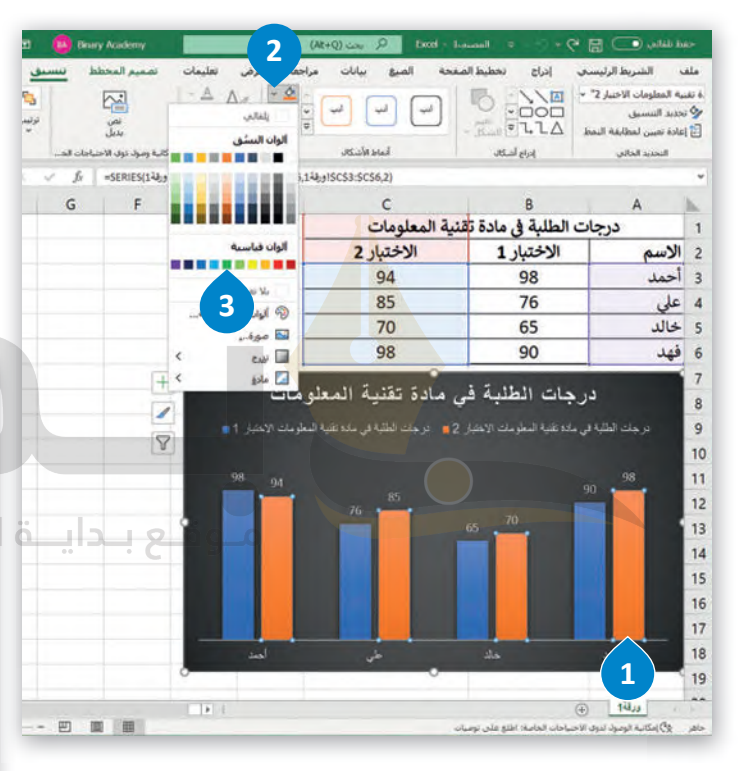

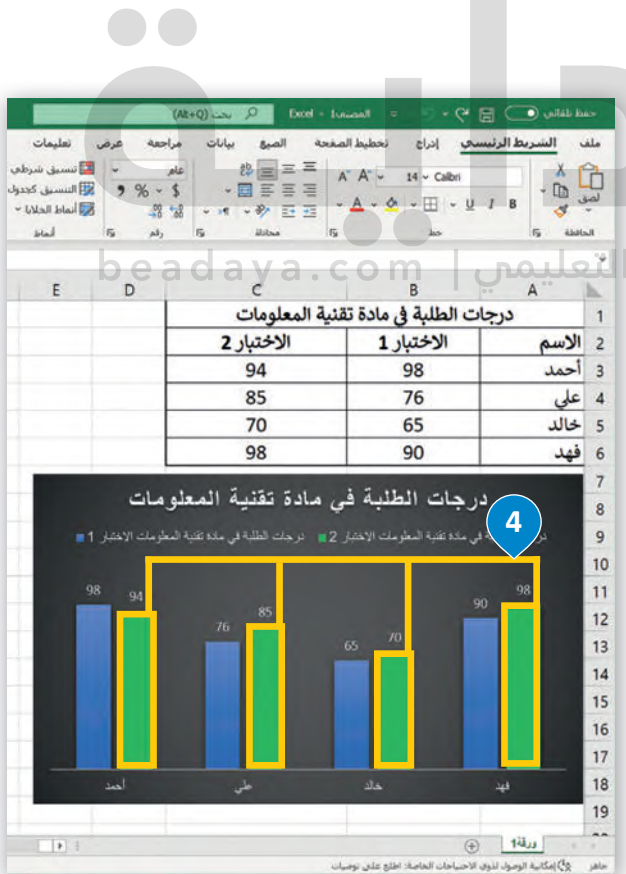

.<br>يمكنك تغيير مظهر عناصر المخطط البياني مباشرةً من خلال تطبيق نمط شكل محدد سابقًا. ي

### **� لتغي� نمط الش�ل:**

- > اضغط على المخطط التفصيلي لتحديد المخطط البياني. <mark>1</mark> ي
- [> اضغط عىل مجموعة بيانات لتحديدها، عىل س�يل المثال، "االختبار](https://beadaya.com/)2". **<sup>2</sup>**
- > من عالمة تبويب **ت�سيق** (Format)، ومن مجموعة **أنماط الأش�ال** (Styles Shape)، س بير.<br>اضغط على **المزيد (More) ❸ ث**م اختر نمط المخطط البياني الذي تريد استخدامه، على ي سبيل المثال، تأثير متوسط - برتقالي التمييز 2. <mark>4</mark>
	- > سيتم تطبيق نمط الشكل على مجموعة بيانات المخطط البياني. �� ي

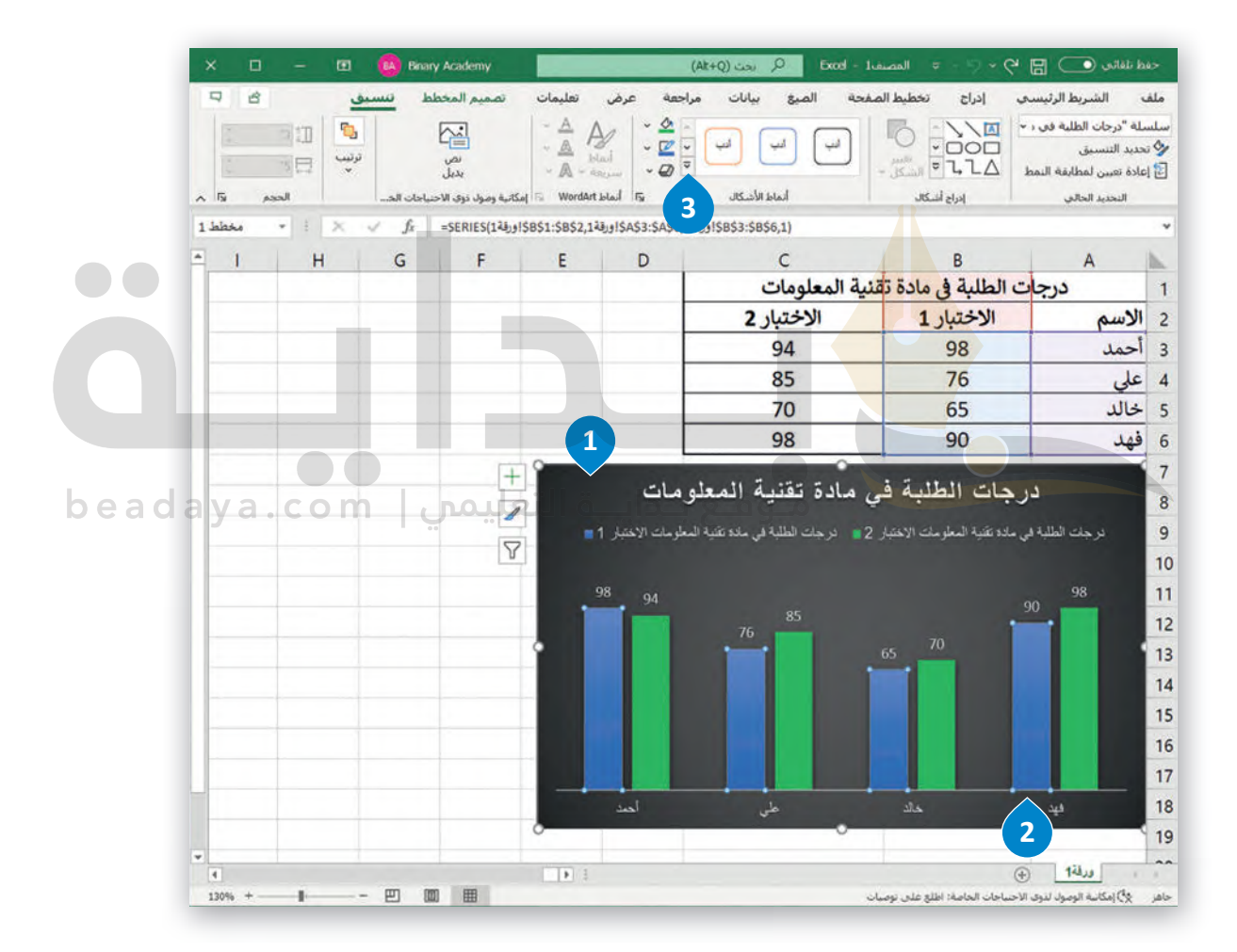

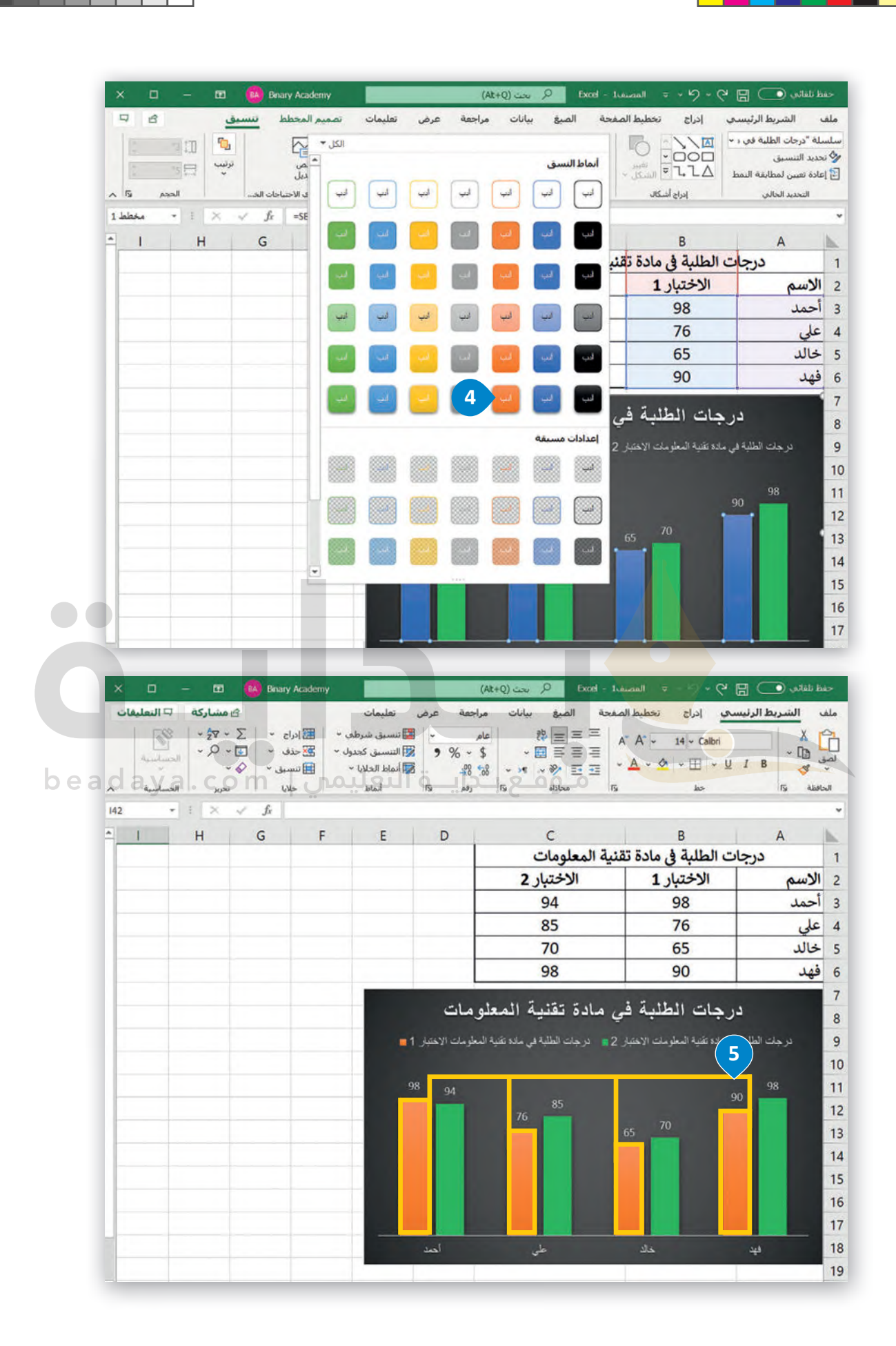

## **أنماط WordArt**

ًيمكنك تحديد أي عنصر لمخطط بياني يحتوي على نص وتطبيق أنماط تنسيق **WordArt** المُعدة سابقًا عليه، لتنسيق مظهر النص ُي بسرعة داخل عنصر المخطط المحدد.

#### **لتطبيق نمط WordArt:**

- > اضغط على عنوان المخطط البياني لتحديده. 1 ي
- > من عالمة التبويب **ت�سيق** (Format)، ومن مجموعة **أنماط WordArt**)Styles WordArt)، اضغط عىل **أنماط �يعة WordArt**( Styles Quick WordArt)، **2** واخ� ت نمط، عىل س�يل المثال، تعبّنة، ذهبي، لون التمييز 4، تأثير مشطوف للحواف ناعم. <mark>9</mark>

> سيتم تطبيق نمط WordArt على عنوان المخطط البياني. � ي

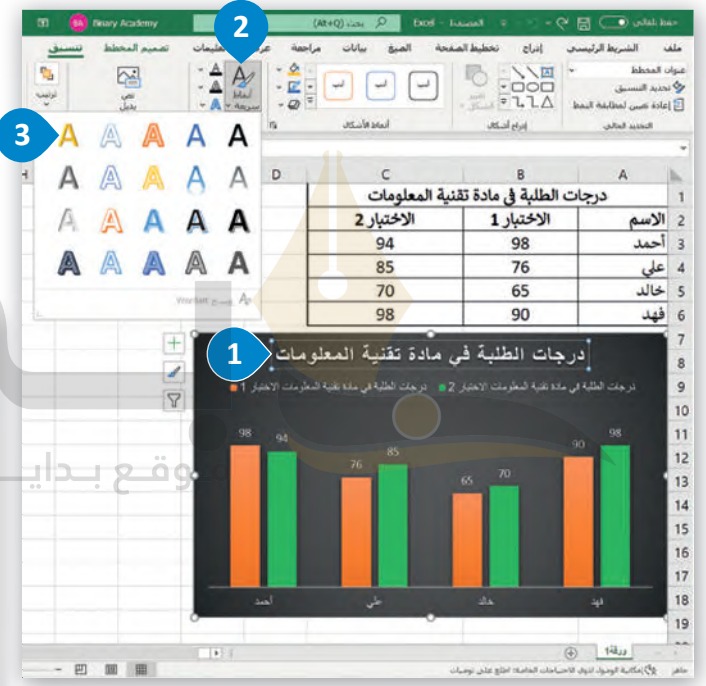

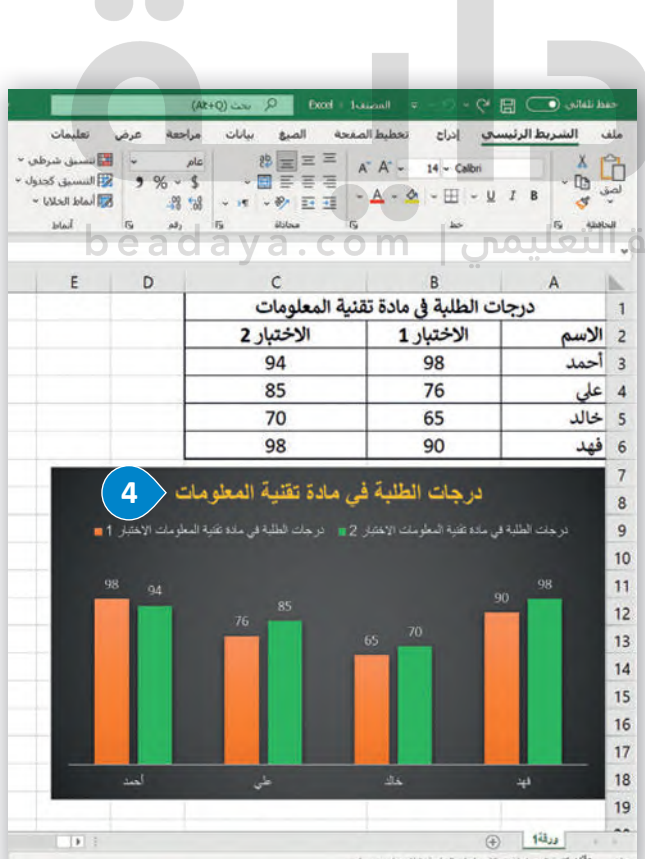

 $\blacksquare$ 

#### **المخططات البيانية المصغرة**

ي ف مرئيًا للبيانات. يمكنك استخدامه لإظهار الاتجاهات في ً<br>آ المخطط البياني المصغر هو مخطط بياني في خلية ورقة عمل يشكل تمثيلًا ي ف ي ي ي سلسلة من القيم، مثل الزيادة أو النقص الموسمي، أو الدورات الاقتصادية، أو لإبراز القيم القصوى والدنيا. يمكنك وضع مخطط بياني مصغر بالقرب من بياناته لتوضيح أهمية البيانات.

#### **مصغر: إلنشاء مخطط بيا� ي ن**

- > حدد الخلايا التي تحتوي على القيم التي تريد تمثيلها من خلال مخططات بيانية مصغرة، على سبيل المثال الخلايا من ي ت ي **<sup>1</sup>** .**F6** إىل **B3**
	- **ش**> من علامة التبويب **إدراج (**Insert)، ومن مجموعة **خطوط المؤشر (**Sparklines)، اضغط على **خط (**Line). <mark>2</mark>
	- > من نافذة **إنشاء خطوط المؤشرات (Create Sparklines)، في <b>نطاق الموقع** (Location Range)، اكتب **G3:G6. <sup>و</sup>** ي ف **ش**
		- > اضغط عىل **موافق** (OK). **<sup>4</sup>**
		- > سيظهر المخطط البياني المصغر بجوار بياناتك. <mark>5</mark> ي

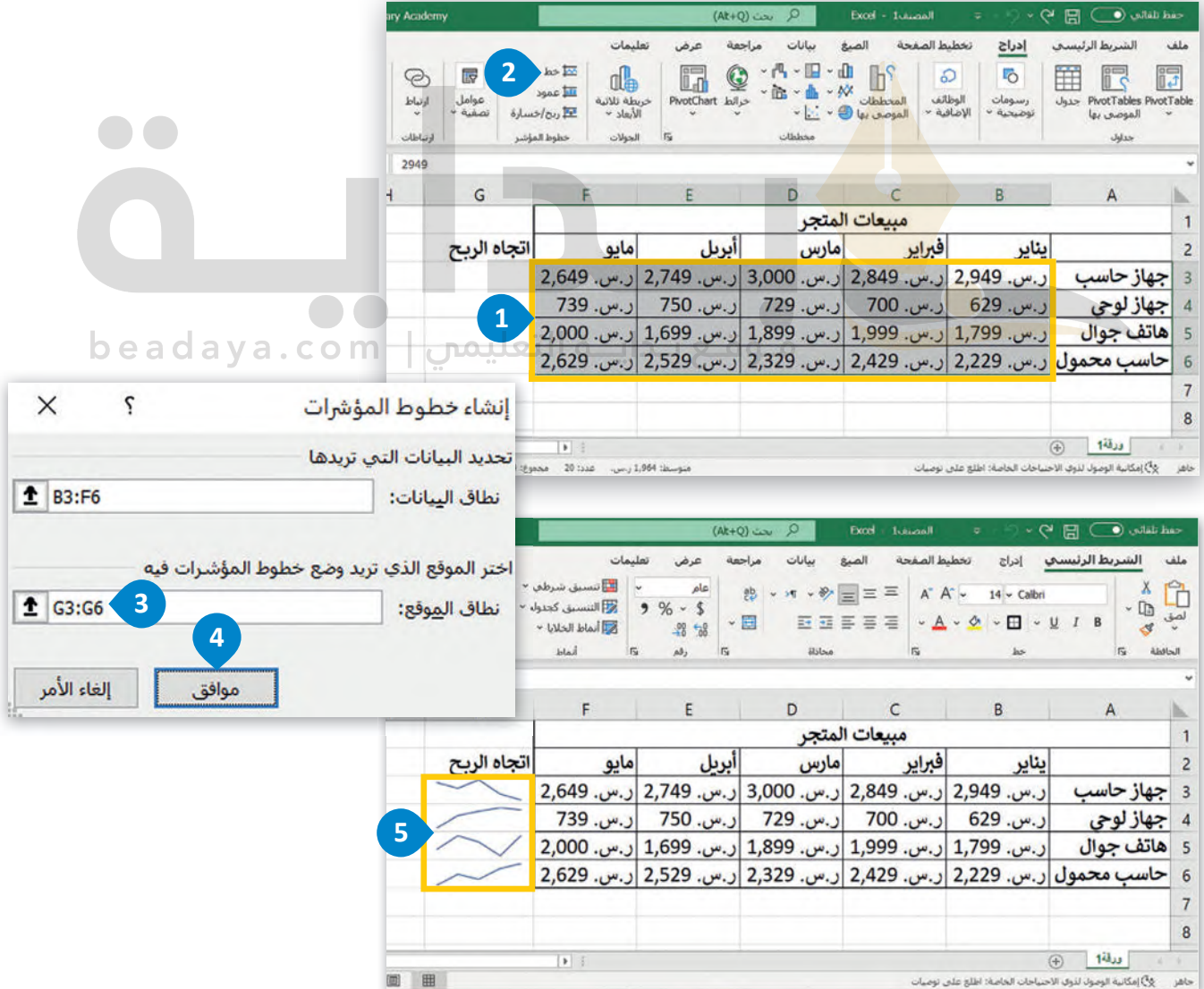

## **ت�سيق المخططات البيانية المصغرة**

ي ف ًبعد إنشاء المخططات البيانية المصغرة، يمكنك تغيير ألوانها أو تطبيق أنماط عليها، من مجموعة الأنماط المُعدة سابقًا في ُمايكروسوفت إكسل.

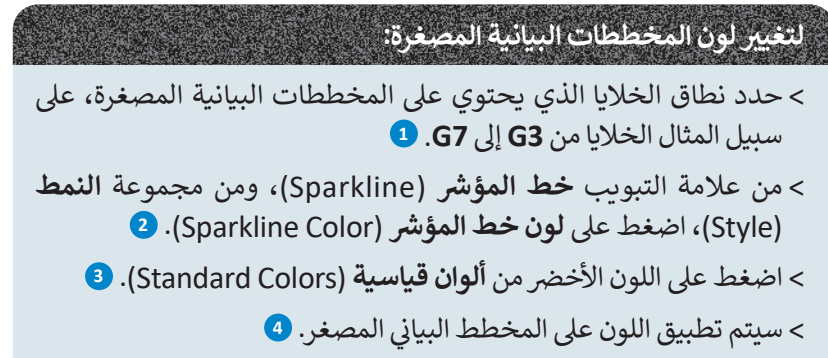

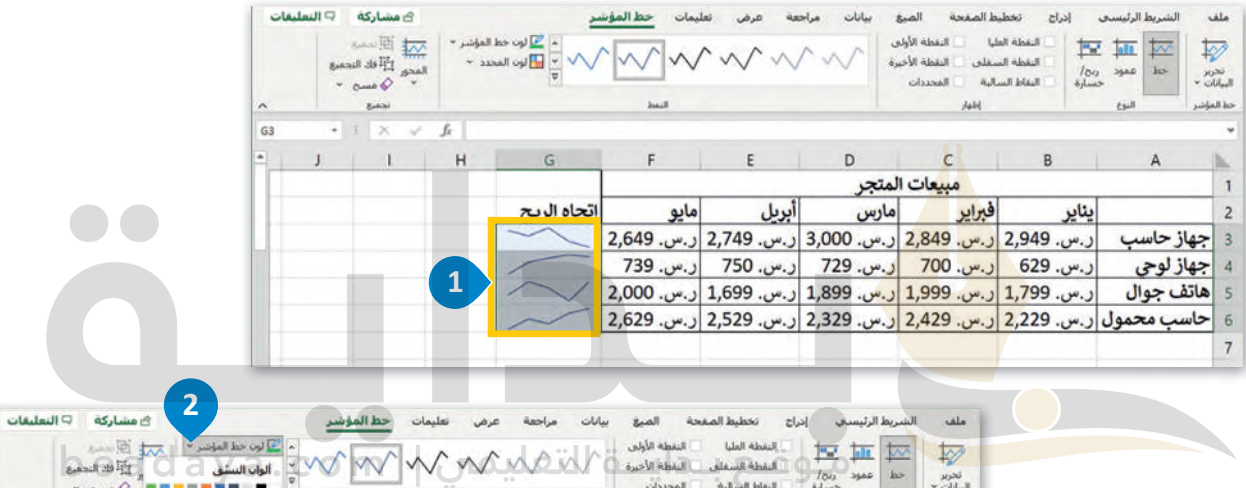

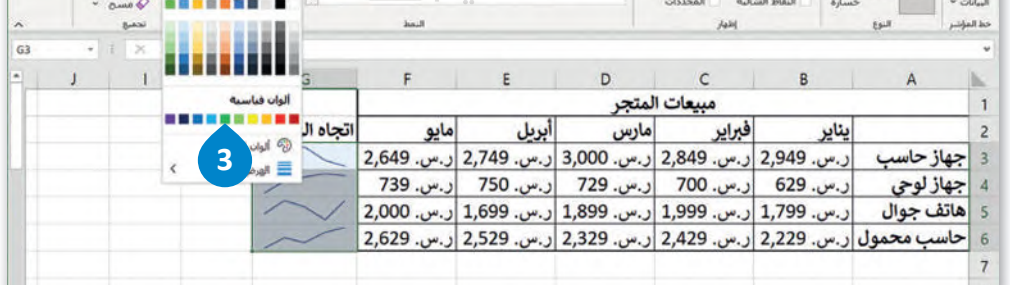

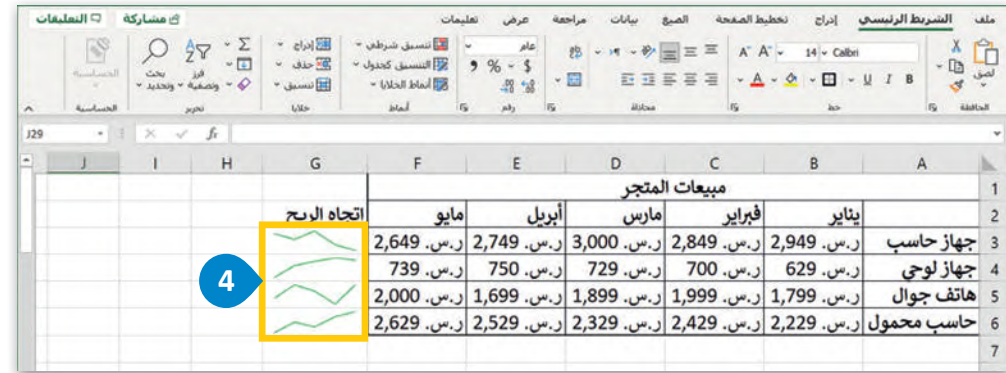

يمكنك تمييز نقاط بياناتك في مخطط البيانات المصغر باستخدام العلامات. ي ف

> **مخطط بيانات مصغر: � لتمي�ن نقاط بيانات � ي ن**

[> حدد نطاق الخاليا الذي يحتوي عىل المخططات البيانية المصغرة، عىل س�يل المثال الخاليا من](https://beadaya.com/) **3G** إىل **7G**. **<sup>1</sup>**

**ش خط المؤ�** (Sparkline)، ومن مجموعة **النمط** (Style)، اضغط عىل **لون المحدد** > من عالمة التبويب **<sup>2</sup>** .)Marker Color)

> اضغط عىل **المحددات** (Markers)، **3** ثم اضغط عىل اللون األحمر. **<sup>4</sup>**

> سيتم تمييز كل نقطة في كل المخططات البيانية المصغرة. <mark>5</mark> ي ف

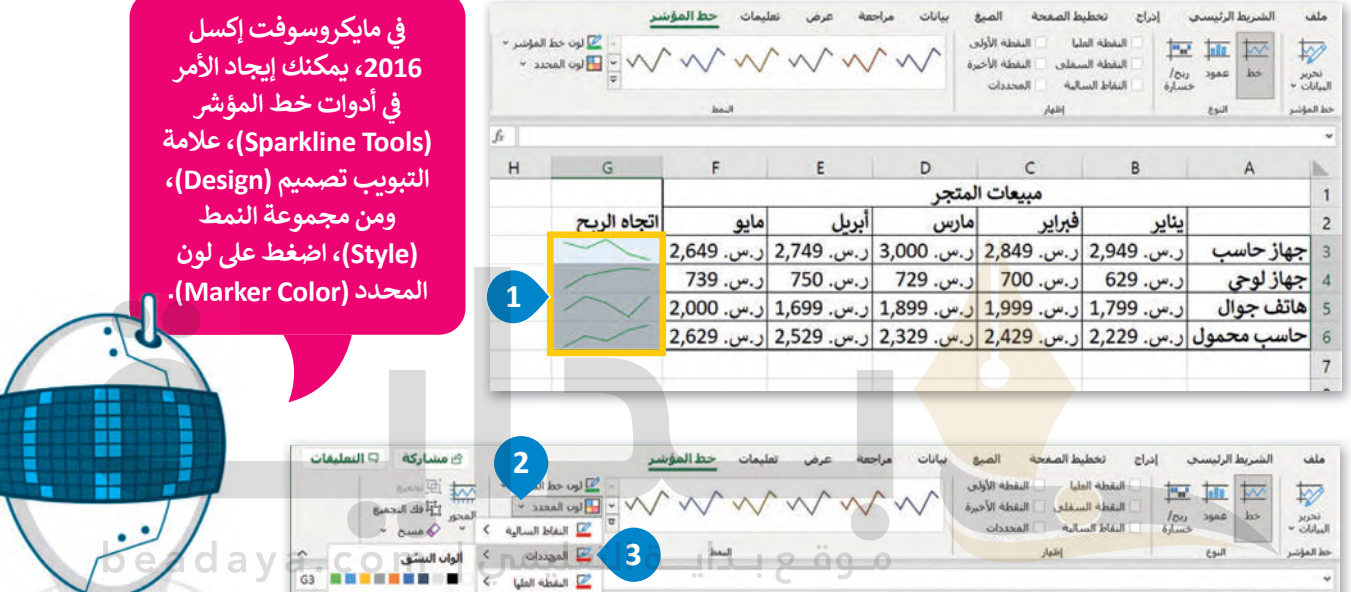

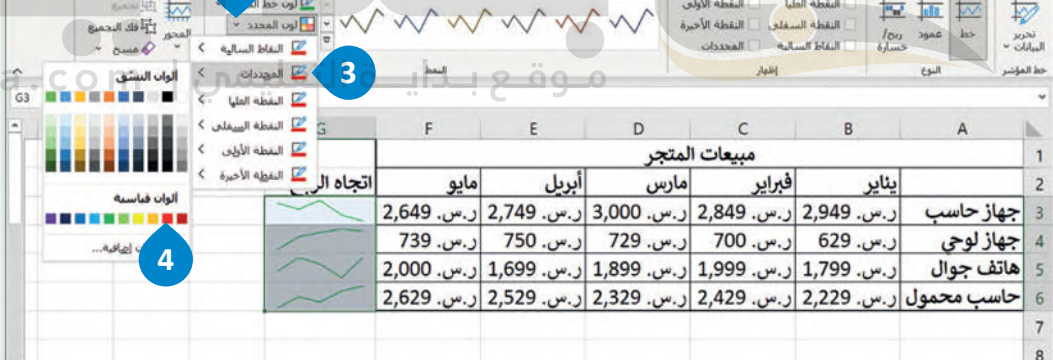

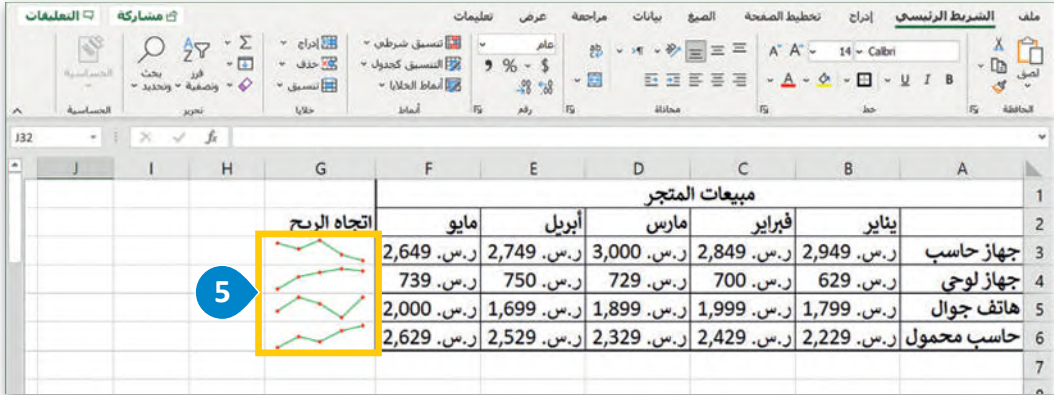

#### **ش**التنسيق الشرطي

يتيح لك التنسيق الّشرطي في مايكروسوفت إكسل تمييز الخلايا بلون معين بناءً على قيمة الخلية. ي ف ش

## لتطبيق الت<mark>نسيق الشرطي:</mark><br>.

- [> حدد نطاق الخاليا الذي يحتوي عىل المخططات البيانية المصغرة، عىل س�يل المثال الخاليا من](https://beadaya.com/) **3B** إىل **6F**. **<sup>1</sup>**
- > من علامة التبويب **الشريط الرئيسي (**Home)، ومن مجموعة **أنماط (**Styles)، اضغط على **تنسيق شريطي ش ي ش ي 2** .(Conditional Formatting)
	- > اضغط عىل **قاعدة جديدة** (Rule New). **<sup>3</sup>**
- > في نافذة **قاعدة تنسيق جديدة (New Formatting Rule)، في <b>تحديد نوع القاعدة (**Select a Rule Type)، ي ف ي ف اضغط على **تنسيق الخلايا التي تحتوي فقط على (Format only cells that contain). <mark>4</mark> ت**
- > في حقل **تحرير وصف القاعدة (Edit the Rule Description)، حدد في <b>تنسيق الخلايا فقط التي تتضمن** ي ف ي ف **<sup>6</sup>** .3000 و **<sup>5</sup>** 2000 واكتب( between) **ن�ب �**،(Cell Value) **الخلية قيمة**( Format only cells with)
	- > في حقل المعاينة، اضغط على زر **تنسيق (**Format). **7** ي ف
- > في نافذة **تنسيق خلايا (Format Cells)، من علامة التبويب <b>تعبئة (Fill)،** في **لون الخلفية (Background Color)،** ي ف ي ف فاضغط على اللون الأخضر ، تشكيل 6، أفتح 80 %. <sup>8</sup>
	- > اضغط على **موافق** (OK) ثلاث<mark> م</mark>رات لتطبيق قاعدة التنسيق الشرطي وأغلق النوافذ. <sup>9</sup>

> سيتم تنسيق الخلايا الموجود<mark>ة في ا</mark>لنطاق المحدد والتي تحتوي على قيم بين 2000 و 3000. ي ي ف

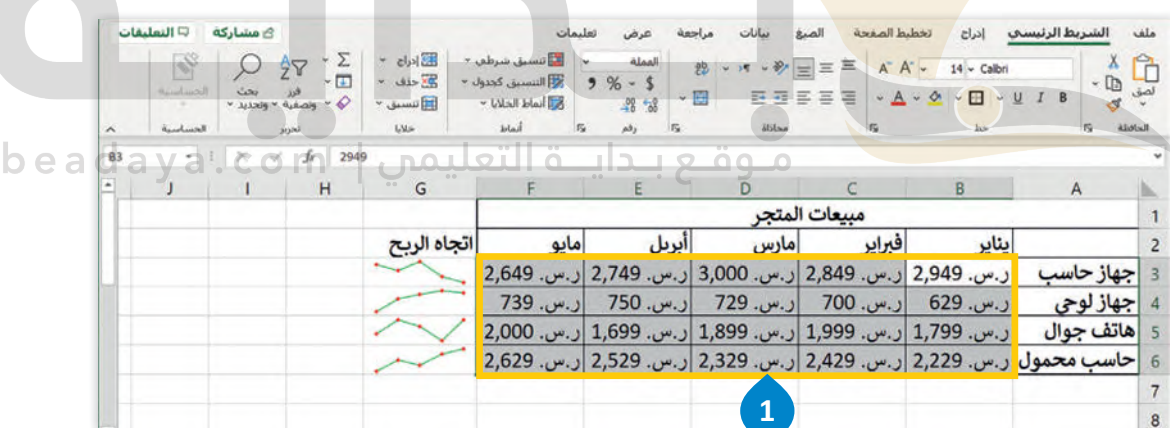

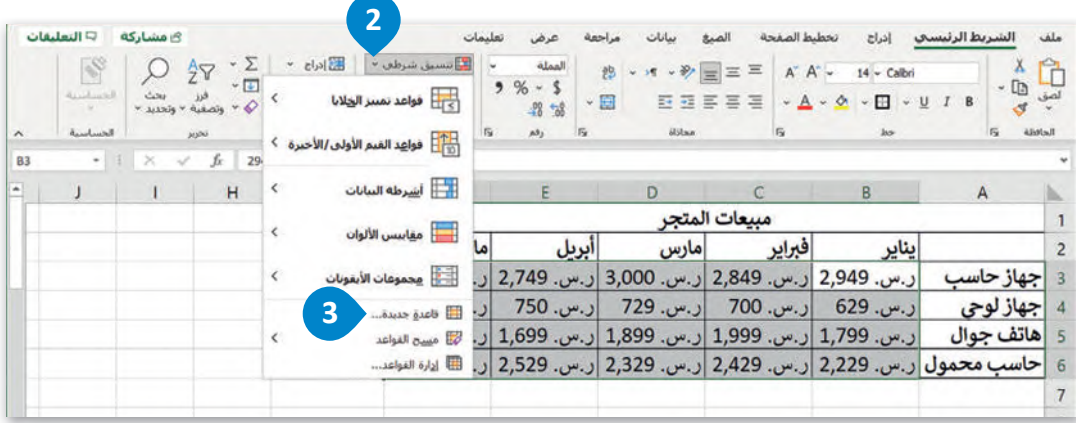

**ش**خيارات التنسيق الشرطي

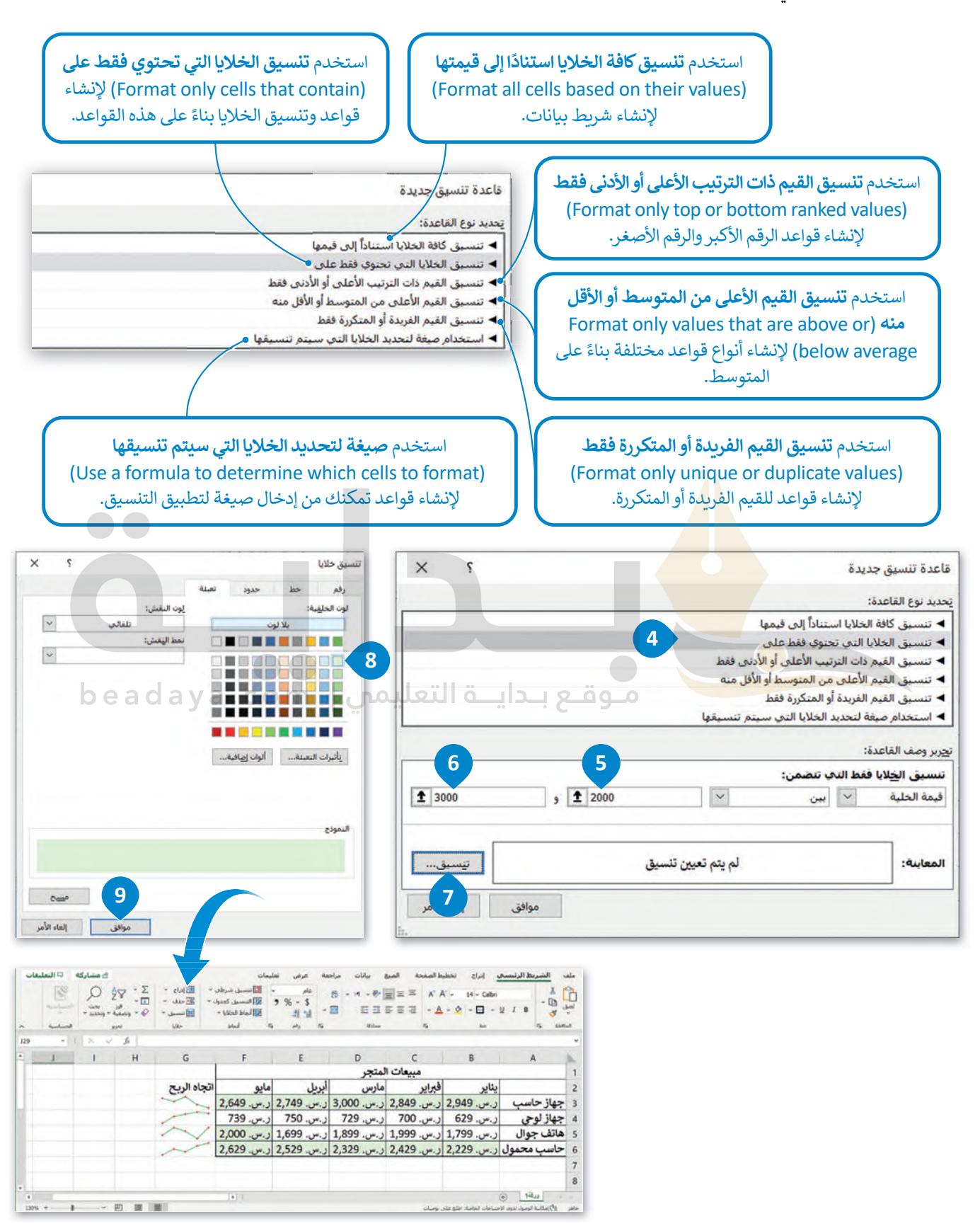

#### **ا ً لنطبق مع**

**تدريب 1 : ت اذكر أنواع المخططات وحدد استخدامها فيما يأ� ي**

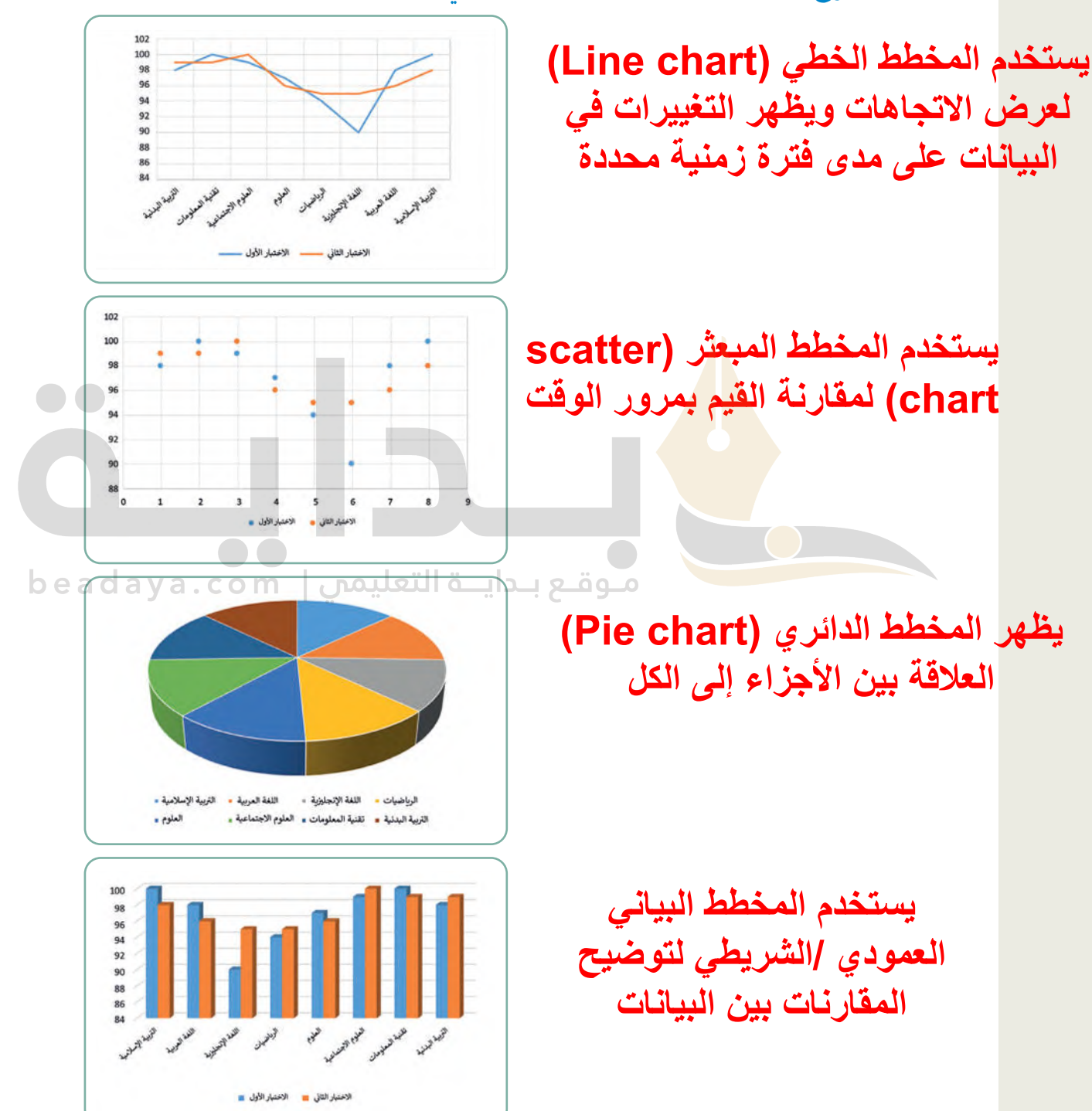

# **تدريب 2**

 $\Box$ 

# **اخ� [ت اإلجابة الصحيحة:](https://beadaya.com/)**

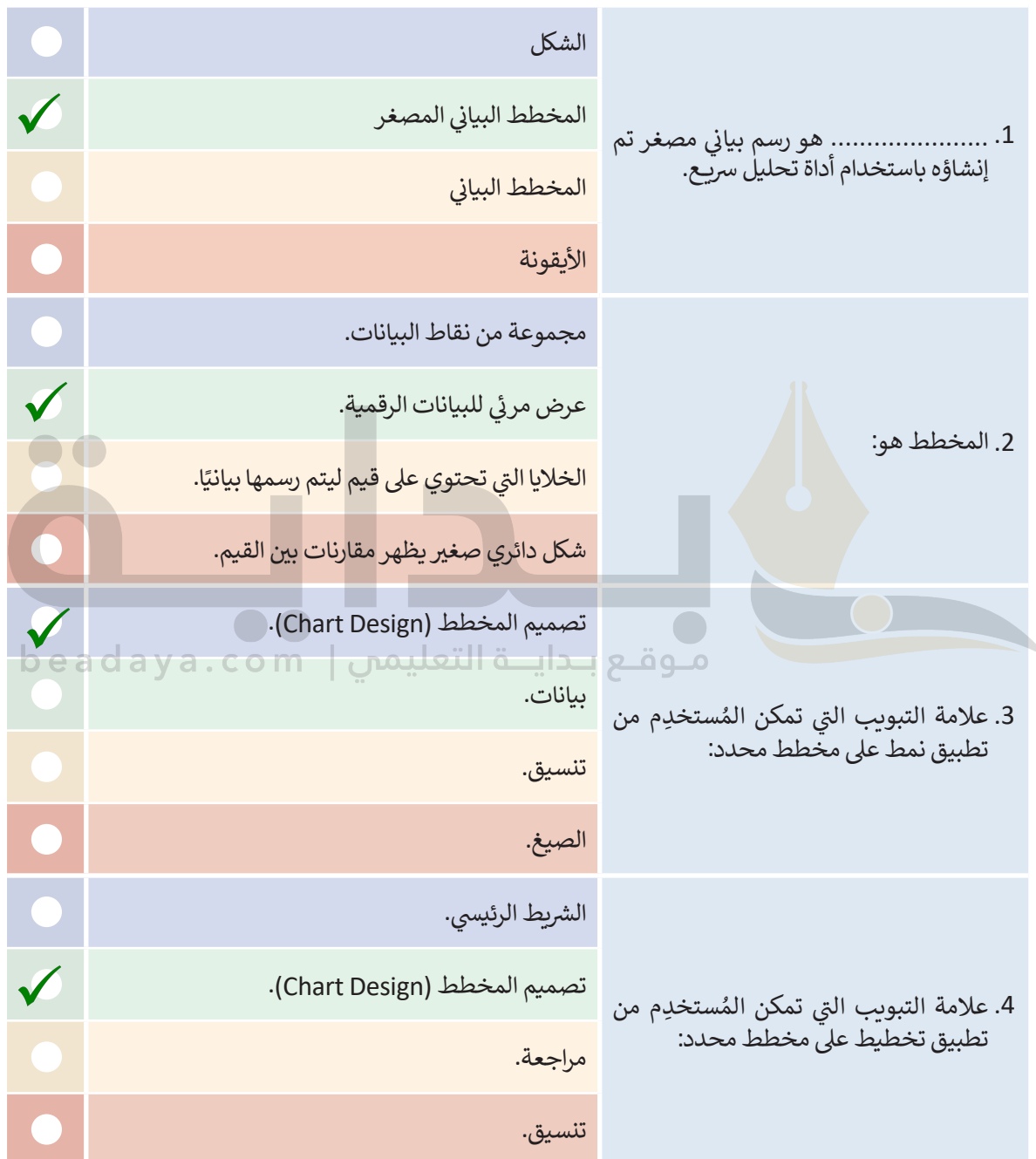

 $\sim$ 

**تدريب 3**

**أجب عن الأسئلة التالية:**

.<br>> ما الخطوة الأولى والأكثر أهمية في إنشاء مخطط؟ ي ف

**بعد اختیار البیانات الصحیحة الخطوة الأولى والأكثر أھمیة لإنشاء المخطط**

<mark>> ما أسماء علامات التبويب التي يمكنك من خلالها تحرير مخطط؟</mark> ي

**تصمیم المخطط - تنسیق**

**<** ما المخططات المصغرة، وما الغرض منها؟

**مست من العليم التي ين الريادة التي استعمال .<br>> عرّف التنسيق الشرطي، ثم اذكر بعض استخداماته. المخطط البیاني المصغر ھو مخطط بیاني في خلیة ورقة عمل یشكل تمثیلاً مرئیاً للبیانات، یمكنك استخدامھ لإظھار الاتجاھات في سلسلة من القیم مثل: الزیادة أو النقص الموسمي أو الدورات الاقتصادیة أو لإبراز القیم القصوى والدنیا**

**التنسیق الشرطي ھو خیار في مایكروسوفت اكسل یتیح تمییز الخلایا بلون معین بناء على قیمة الخلیة ومن استخداماتھ :**

**إنشاء قواعد الفریدة أو المتكررة - إنشاء قواعد وتنسیق الخلایا بناء على ھذه الوقاعد - إنشاء قواعد مختلفة بناء على المتوسط - إنشاء قواعد الرقم الأكبر والرقم الأصغر**

beadaya.com | متوقع بـدايــة التعليمن

**تدريب 4**

 **مجلد المستندات. � الموجود" G8.3.1.1\_After\_school\_activities.xlsx" الملف افتح ي ن** حيث يحتوي الجدول الموجود في هذا الملف على بيانات الوقت الذي قضاه 6 طلبة أسبوعيًا **· ي ن خمسة أنشطة. � ي ن**

> أنشئ مخططًا عموديًا ثنائي الأبعاد لمقارنة البيانات في الجدول من الخلية A2 حتى الخلية G8. ي ف ي ً

<mark>> اكتب عدد الساعات التي يقضيها كل طالبٍ في الأنشطة التالية: زيارة الأصدقاء، الذهاب إلى النادي الرياضي، القراءة،</mark> ي ف . .<br>ممارسة الرباضة، واستخدام الحاسب. أنشَئَ مخططًا عموديًا ثلاثي الأبعاد لعرض النتائج. ي ًش

> أضف عدد الساعات التي قضاها الطلبة في ممارسة كل من الأنشطة المذكورة، ثم أنشئ مخططًا دائريًا يتضمن ًي ف ي الخاليا من 7G7:B، و من 10G10:B لعرض النتائج.

326 **إنشاء الرسوم البیانیة ثم اذكر أھمیة تحدید الخلایا الصحیحة لإنشاء المخطط[تأكد من أن الطلبة فتحوا ملف الإكسل الصحیح وأنھم یتبعون تعلیمات التدریب خطوة](https://beadaya.com/)  بخطوة، شجعھم على تبادل المشورة والاستعانة بالكتاب إذا وجدوا أي صعوبة عند** 

# **تدريب 5**

 **افتح الملف "xlsx.Invoice\_8.3.1.1G "من أجل إنشاء المخططات البيانية.** <mark>> أنشئ مخططًا عموديًا ثلاثي الأبعاد لعرض التغييرات في فواتير الكهرباء والماء على مدار ثمانية أشهر.</mark> ي ف ي ً.<br>> ماذا تلاحظ وفقًا لا*س*تهلاك الكهرباء على مدار العام؟

**[اشرح للطلبة أنھم بحاجة لإنشاء مخطط عمودي ثلاثي الأبعاد أولاً ثم متابعة تنسیقھ](https://beadaya.com/)  من علامة التبویب تصمیم المخطط وتنسیقھ؛ بعد ذلك یجب علیھم إنشاء المخططات المصغرة وتعدیلھا وتطبیق التنسیق الشرطي على المحتویات وتحدید تنسیق الخلایا** 

- . **<sup>&</sup>lt;**يغ� نمط المخطط البيا� <sup>ف</sup> **التي تحتوي على قیم معینة فقط**ي
- <mark>> غير تخطيط المخطط البياني واختر التخطيط الذي يعرض البيانات بأفضل طريقة.</mark> ي
	- > غير تعبئة الشكل لمجموع<mark>ة بيانات استهلاك الكهرباء في المخطط البياني.</mark> ي ي ف
	- > غير نمط الشكل لمجمو<mark>عة ب</mark>يانات استهلاك الكهرباء في المخطط البياني. ي ي ف
- > أنشئ مخطط بياني <mark>خطي جديد</mark> يوضح إجمالي استهلاك المياه والكهرباء لكل شهر في السنة. ي ف ي ش
	- ً> ما الذي تلاحظه وف<mark>قًا للتكلفة الإ</mark>جمالية للفواتير على مدار العام؟

موقع بدايـة التعليمي | beadava.com

- > في الخلايا من E3 إلى E14، أنشئ مخططات بيانية مصغرة توضح الفرق بين تكلفة استهلاك المياه والكهرباء. ي ف
	- > نسق المخططات البيانية المصغرة وميّز نقاط البيانات.
- تحتوي عىل قيم من 50 إىل ّ ش ق التنسيق ال� ييط ت عىل محتويات جدول البيانات، بحيث يتم تنسيق الخاليا ال� <sup>ي</sup> **<sup>&</sup>lt;**<sup>ي</sup> أخ�ًا، طب 60 بلون تعبئة أحمر.
	- > احفظ التغييرات في ملفك. ي ف